# **WORD AVANZADO**

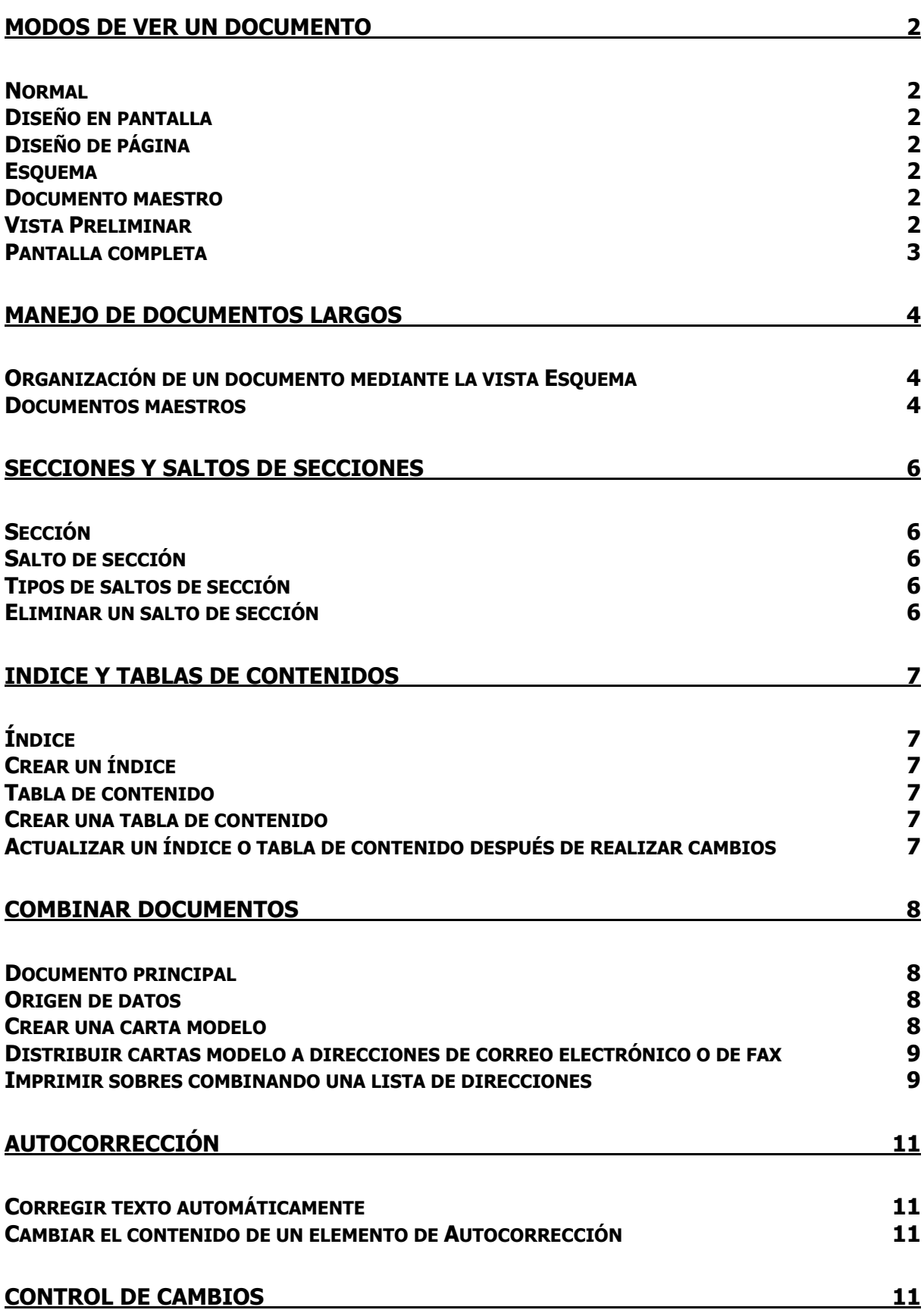

# **MODOS DE VER UN DOCUMENTO**

#### *Normal*

En Word, la vista Normal es la vista predeterminada, que se utiliza para escribir, modificar y dar formato al texto. La vista Normal muestra el formato del texto pero simplifica el diseño de la página, de forma que se puede escribir y modificar rápidamente. Si un documento se presenta en otra vista, puede pasar a la vista Normal haciendo clic en Normal en el menú Ver.

#### *Diseño en pantalla*

La vista Diseño en pantalla optimiza el diseño con el fin de hacer que la lectura en pantalla resulte más sencilla. El texto aparece más grande y se ajusta en la ventana, en vez de mostrarse como realmente se imprime. De forma predeterminada, la vista Diseño en pantalla incorpora un panel de desplazamiento que se puede cambiar de tamaño, denominado Mapa del documento, que muestra el esquema de la estructura del documento. Al hacer clic en un tema del esquema del documento, se puede saltar inmediatamente a esa parte del documento. Para pasar a la vista Diseño en pantalla, haga clic en Diseño en pantalla en el menú Ver.

#### *Diseño de página*

La vista Diseño de página muestra la forma en que los objetos aparecerán en la página impresa. Esta vista resulta útil para modificar los encabezados y los pies de página, ajustar los márgenes y trabajar con columnas, objetos de dibujo y marcos. Para pasar a la vista Diseño de página, haga clic en Diseño de página en el menú Ver.

#### *Esquema*

La vista Esquema permite ver fácilmente la estructura de un documento y mover, copiar y reorganizar texto arrastrando títulos. En la vista Esquema se puede contraer un documento para ver solamente los títulos principales o se puede expandir para ver el documento completo. Para pasar a la vista Esquema, haga clic en Esquema del menú Ver.

#### *Documento maestro*

Los documentos maestros permiten organizar y modificar un documento largo de una forma más sencilla, como por ejemplo un informe con varias partes o un libro con capítulos. Utilice la vista Documento maestro para agrupar varios documentos de Word en un documento maestro. De este modo, se pueden realizar cambios en un documento largo, como agregar un índice o una tabla de contenido o crear referencias cruzadas, sin tener que abrir cada uno de los documentos individuales. Para pasar a la vista Documento maestro, haga clic en Documento maestro del menú Ver.

#### *Vista Preliminar*

La Vista preliminar presenta varias páginas de un documento en tamaño reducido. En esta vista se puede revisar el diseño del documento y hacer los cambios necesarios antes de imprimir. Para pasar a la Vista preliminar, haga clic en el botón Vista preliminar de la barra de herramientas Estándar.

# *Pantalla completa*

Para mostrar el mayor porcentaje del documento en pantalla, puede pasar al modo de pantalla completa. En este modo, Word quita los elementos de la pantalla que puedan distraer la atención, como por ejemplo las barras de herramientas y las barras de desplazamiento.

- Para pasar a este modo haga clic en Pantalla completa del menú Ver.
- Para elegir comandos de menú en el modo de pantalla completa, coloque el puntero en la parte superior de la ventana del documento y se mostrará la barra de menús. Se pueden definir las opciones de la ficha Ver (menú Herramientas, comando Opciones) para especificar los elementos de pantalla que desee mostrar en el modo de pantalla completa.
- Para desactivar el modo de pantalla completa y pasar a la vista anterior, haga clic en Cerrar la pantalla completa de la barra de herramientas Pantalla completa, o presione ESC.

# **MANEJO DE DOCUMENTOS LARGOS**

## *Organización de un documento mediante la vista Esquema*

La vista Esquema muestra la estructura del documento y facilita su reestructuración. Las sangrías y los símbolos de esta vista no afectan al aspecto del documento en la vista Normal ni se imprimen. Puede volver a ordenar los títulos y el texto subiéndolos o bajándolos en esta vista, o bien puede "aumentar" o "reducir" el texto principal o el título a un nivel superior o inferior. Para ascender, descender o mover el texto de un esquema, arrastre el símbolo + o - a la izquierda, a la derecha, arriba o abajo. También puede hacer clic en los botones de la barra de herramientas Esquema.

Un título puede tener el formato de uno de los nueve estilos de título integrados en Word. En la vista Esquema, Word coloca un símbolo a la izquierda de todos los títulos.

Se denomina texto independiente a cualquier párrafo de un esquema que no sea un título. En la vista Esquema, un pequeño cuadrado a la izquierda de un párrafo indica que se trata de texto independiente.

Para ver la estructura global de un documento, oculte el texto independiente. Una línea gris bajo un título indica que éste tiene títulos contraídos, ocultos, subordinados o texto independiente. Para mostrar y ocultar texto, haga doble clic en los símbolos situados junto a los títulos o haga clic en el botón Mostrar título de la barra de herramientas Esquema que corresponde al número de niveles de títulos que desee mostrar.

#### *Documentos maestros*

Los documentos maestros permiten organizar y modificar documentos de gran extensión dividiéndolos en varios subdocumentos.

Un documento maestro es el "contenedor" de un conjunto de archivos o subdocumentos. Un documento maestro sirve para crear y organizar un documento con múltiples secciones, como un libro de varios capítulos. Por ejemplo, puede ver, reorganizar, dar formato, revisar, imprimir y crear una tabla de contenido para varios documentos como una unidad.

Para crear un documento maestro, escriba un esquema en la vista Documento maestro y a continuación divida los títulos en subdocumentos.

Para crear subdocumentos, seleccione los títulos en la vista Documento maestro y haga clic en el botón Crear subdocumento. Si el botón Crear subdocumento no está disponible, haga clic en el botón Vista Documento maestro. Word presenta un cuadro alrededor de cada uno de los subdocumentos.

Una vez creados los subdocumentos, haga clic en Guardar como del menú Archivo y escriba el nombre y la ubicación del documento maestro. Word guarda el documento maestro con el nombre que haya especificado y asigna automáticamente un nombre de archivo a cada uno de los subdocumentos basándose en los primeros caracteres del título del subdocumento.

De forma predeterminada, al abrir un documento maestro, todos los subdocumentos se contraen. Para expandir o contraer subdocumentos, haga clic en el botón Expandir o contraer subdocumentos de la barra de herramientas Documento maestro.

Desde un documento maestro puede abrir, cambiar e imprimir cualquier subdocumento. Para abrir un subdocumento desde la vista Documento maestro, haga clic en el texto del subdocumento cuando los subdocumentos se encuentren contraídos o haga doble clic en el icono del subdocumento cuando se encuentren expandidos. En caso de que elimine o cambie el nombre de un subdocumento, asegúrese de que lo hace desde su documento maestro.

# **SECCIONES Y SALTOS DE SECCIONES**

## *Sección*

Parte de un documento en la que se establecen determinadas opciones de formato de página. Puede crear una nueva sección cuando desee cambiar propiedades como la numeración de líneas, páginas, el número de columnas o los encabezados y pies de página. Mientras no se inserten saltos de sección, Word considerará el documento como una sola sección.

## *Salto de sección*

Marca que se inserta para indicar el final de una sección. En el salto de sección se guardan los elementos de formato de la sección, como por ejemplo los márgenes, la orientación de la página, los encabezados y pies de página, y la secuencia de números de página. Los saltos de sección se muestran en pantalla como una línea doble punteada en la que aparecen las palabras "Salto de sección".

# *Tipos de saltos de sección*

La tabla siguiente muestra los tipos de saltos de sección que se pueden insertar. En cada ilustración, la línea punteada doble representa un salto de sección.

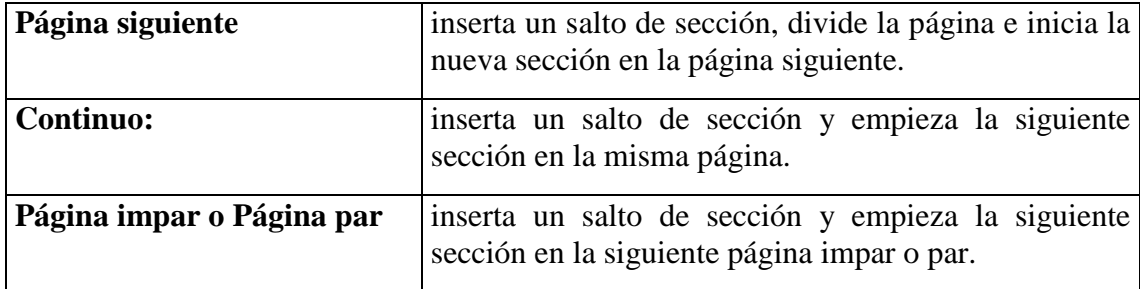

# *Eliminar un salto de sección*

Si se encuentra en la vista Diseño de página y no puede ver el salto de sección, active el texto oculto haciendo clic en el botón Mostrar u ocultar .

Seleccione el salto de sección que desee eliminar y presione SUPR.

Al eliminar un salto de sección también se elimina el formato del texto de la sección que se encuentra antes del salto. El texto formará parte de la sección siguiente y se le aplicará de forma predeterminada el formato de dicha sección.

# **INDICE Y TABLAS DE CONTENIDOS**

# *Índice*

Muestra en una lista las palabras y frases mencionadas en un documento impreso, junto con los números de las páginas en las que aparecen.

## *Crear un índice*

Para crear un índice, en primer lugar deber marcar las entradas de índice en el documento, como por ejemplo palabras, frases o símbolos. Una vez marcadas todas las entradas de índice, elija un diseño de índice y genere el índice terminado. A continuación, Word reúne las entradas de índice, las ordena alfabéticamente, crea referencias a sus números de página, busca y quita las entradas duplicadas de la misma página y muestra el índice del documento.

## *Tabla de contenido*

Muestra en una lista los títulos de un documento, junto con los números de las páginas donde aparecen.

## *Crear una tabla de contenido*

Para crear una tabla de contenido, en primer lugar aplique los estilos de título (Título 1 a Título 9) integrados a los títulos que desee incluir en la tabla. Si lo prefiere, puede aplicar estilos que incluyan formatos de nivel de esquema o sus propios estilos de título personalizados. También puede aplicar estilos a títulos incrustados; por ejemplo, las primeras palabras de un párrafo. Una vez aplicados los estilos, puede elegir un diseño y generar la tabla de contenido terminada. Cuando genere una tabla de contenido, Word buscará los títulos que tengan los estilos especificados, los ordenará según el nivel del título, hará referencia a sus números de página y mostrará la tabla de contenido en el documento.

Una vez generada la tabla de contenido, puede utilizarla para desplazarse rápidamente a un documento en pantalla. Haga clic en cualquier número de página de la tabla de contenido para pasar al título correspondiente del documento.

## *Actualizar un índice o tabla de contenido después de realizar cambios*

- 1 Haga clic en el índice, en la tabla de contenido o en cualquier otra tabla que desee actualizar.
- 2 Presione la tecla F9.

Cuando actualice todo el índice o la tabla, se perderá cualquier texto o formato que haya agregado a ese índice o tabla.

# **COMBINAR DOCUMENTOS**

#### *Documento principal*

Para crear cartas modelo, sobres o etiquetas postales, debe combinar un documento principal con una fuente u origen de datos. El documento principal contiene el texto, la puntuación, los espacios, los gráficos y la información adicional, que permanecen sin cambios en cada versión de la carta modelo, de los sobres o de las etiquetas postales. A continuación, se insertan las instrucciones especiales en el documento principal, denominadas campos de combinación, que indican a Word dónde debe imprimir la información variable de la fuente u origen de datos. Cuando combina el documento principal con la fuente u origen de datos, Word reemplaza los campos de combinación por la información apropiada de la fuente u origen de datos.

Se puede usar un documento nuevo o uno ya existente como documento principal.

Para crear cartas modelo, etiquetas postales o sobres, elija Combinar correspondencia en el menú Herramientas y, a continuación, haga clic en el botón Crear.

#### *Origen de datos*

La fuente u origen de datos contiene la información que varía en cada versión de un documento combinado, como los nombres y las direcciones de los destinatarios de una carta modelo. Puede abrir una fuente u origen de datos existente, usar la libreta personal de direcciones o la lista de contactos de Microsoft Outlook, o bien crear una nueva fuente u origen de datos en Word, Excel o Access.

Para crear una nueva fuente u origen de datos o abrir una ya existente, elija Combinar correspondencia en el menú Herramientas y, a continuación, haga clic en el botón Obtener datos.

#### *Crear una carta modelo*

- 1 Para utilizar un carta existente como carta modelo, abra la carta.
- 2 En el menú Herramientas, haga clic en Combinar correspondencia.
- 3 Haga clic en Crear, en Cartas modelo y, a continuación, en Ventana activa. El documento activo se convierte en el documento principal de combinar correspondencia.
- 4 Haga clic en Obtener datos.

Para crear una nueva lista de nombres y direcciones en Word, haga clic en Crear origen de datos y, a continuación, defina los registros de datos.

Para utilizar una lista de nombres y direcciones de un documento de Word o de una hoja de cálculo, base de datos u otro tipo de lista, haga clic en Abrir origen de datos.

Para utilizar direcciones de una libreta electrónica de direcciones, haga clic en Usar Libreta de direcciones.

5 Después de designar el origen de datos y de que Word muestre un mensaje, haga clic en Modificar documento principal.

- 6 En el documento principal, escriba el texto que desee que aparezca en todas las cartas modelo.
- 7 Haga clic donde desee insertar un nombre, dirección u otro tipo de información que cambie en todas las cartas. En la barra de herramientas Combinar correspondencia, haga clic en Insertar campo de combinación y, a continuación, en el nombre del campo que desee.
- 8 Después de insertar todos los campos de combinación y de concluir el documento principal, haga clic en el comando Combinar correspondencia de la barra de herramientas Combinar correspondencia.
- 9 Haga clic en Combinar.
- 10 En el cuadro Combinar en, haga clic en Impresora. Para enviar la carta modelo sólo a las direcciones seleccionadas, haga clic en Opciones de consulta y, a continuación, especifique los criterios de selección de los registros de datos.
- 11 Haga clic en Combinar.

# *Distribuir cartas modelo a direcciones de correo electrónico o de fax*

El sistema debe incluir un programa de fax o de correo electrónico compatible con MAPI y debe haber definido previamente el documento principal y seleccionado el origen de datos.

- 1 Con el documento principal en la ventana activa, haga clic en Combinar correspondencia del menú Herramientas.
- 2 Para combinar sólo los registros de datos que contengan una dirección de correo electrónico, haga clic en Opciones de consulta.
- 3 Haga clic en la ficha Filtrar registros. En el cuadro Campo, haga clic en el campo de datos que contenga las direcciones de correo electrónico o los números de fax. En el cuadro Comparación, haga clic en No vacío. Haga clic en Aceptar.
- 4 En el cuadro de diálogo Combinar correspondencia, haga clic en Combinar.

5 En el cuadro Combinar en, haga clic en el sistema de correo electrónico que desee utilizar.

- 6 Haga clic en Configuración. En el cuadro Campo con dirección de correo o fax, haga clic en el campo de datos que contenga la dirección de correo electrónico o el número de fax. Para mantener el formato de un documento de combinación transmitido por correo electrónico, seleccione la casilla Enviar documento adjunto. De lo contrario, Word insertará el texto del documento en el mensaje de correo.
- 7 En el cuadro de diálogo Combinar, haga clic en el comando Combinar.

Para agregar documentos adjuntos u otro tipo de información, inserte uno o varios campos INCLUIRTEXTO en el documento principal. Cuando combine el documento principal con el origen de datos, Word insertará el contenido de los documentos especificado por los campos INCLUIRTEXTO.

## *Imprimir sobres combinando una lista de direcciones*

1 Haga clic en Nuevo para empezar un nuevo documento.

- 2 En el menú Herramientas, haga clic en Combinar correspondencia.
- 3 Haga clic en Crear, en Sobres y, a continuación, en Ventana activa. El documento activo se convierte en el documento principal de combinación de correspondencia.
- 4 Haga clic en Obtener datos.

Para crear una nueva lista de nombres y direcciones en Word, haga clic en Crear origen de datos y, a continuación, defina los registros de datos.

Para utilizar una lista de nombres y direcciones existente en un documento de Word o en una hoja de cálculo, base de datos u otro tipo de lista, haga clic en Abrir origen de datos.

Para usar las direcciones de una libreta de direcciones electrónica o de una lista de contactos de Outlook, haga clic en Usar Libreta de direcciones.

- 5 Después de designar el origen de datos y de que Word muestre un mensaje, haga clic en Establecer documento principal.
- 6 En la ficha Opciones para sobres, seleccione el tamaño de sobre que desee y ajuste el formato y la posición de la dirección en el sobre.

En la ficha Opciones de impresión, asegúrese de que las opciones de alimentación de sobres son las correctas para la impresora que vaya a utilizar y, a continuación, haga clic en Aceptar.

- 7 En el cuadro de diálogo Dirección, inserte los campos de combinación para las direcciones.
- 8 En el cuadro de diálogo Combinar correspondencia, haga clic en el comando Modificar junto a Crear, y a continuación en el documento principal del sobre. Compruebe el remitente o elimínelo si los sobres ya lo tienen impreso. Para volver a mostrar el cuadro de diálogo Combinar correspondencia, haga clic en el comando Combinar correspondencia de la barra de herramientas Combinar correspondencia.
- 9 En el cuadro de diálogo Combinar correspondencia, haga clic en Combinar.
- 10 En el cuadro Combinar en, haga clic en Impresora.

Para imprimir sobres sólo para las direcciones seleccionadas, haga clic en Opciones de consulta y, a continuación, especifique los criterios de selección de los registros de datos.

11 Haga clic en Combinar.

# **AUTOCORRECCIÓN**

#### *Corregir texto automáticamente*

La función Autocorrección corrige automáticamente los errores ortográficos y gramaticales más comunes. Puede personalizar fácilmente las opciones de Autocorrección preestablecidas o agregar a la lista de elementos de Autocorrección errores habituales.

#### *Cambiar el contenido de un elemento de Autocorrección*

- 1 En el menú Herramientas, haga clic en Autocorrección.
- 2 Para cambiar el contenido de un elemento de Autocorrección guardado como texto normal, haga clic en elemento que aparece en la lista del cuadro Con.
- 3 Escriba el nuevo elemento en el cuadro Con.
- 4 Haga clic en Reemplazar.

Si desea cambiar el elemento de Autocorrección que contiene un texto largo, un gráfico o su formato original, primero inserte el elemento en un documento. A continuación, efectúe los cambios deseados, seleccione el elemento revisado y haga clic en Autocorrección del menú Herramientas. Escriba el nombre del elemento de Autocorrección en el cuadro Reemplazar y, a continuación, haga clic en Reemplazar.

# **CONTROL DE CAMBIOS**

La revisión de un trabajo suele ser un trabajo compartido por diversas personas. Si un documento revisado no tiene marcas de ningún tipo, puede ser difícil hallar lo que se ha modificado o quién lo hizo, mientras que si dispone de marcas de revisión o control de cambios puede verse qué se ha cambiado y quién lo ha hecho, lo que permite al redactor admitir o rechazar las modificaciones. Para agregar marcas de revisión hay que activar la opción Resaltar cambios en el menú Herramientas, antes de iniciar una revisión, con lo que las revisiones quedarán marcadas automáticamente a medida que el revisor las vaya realizando. Cuando esta opción está activada, el texto insertado aparece en formato subrayado (texto añadido) y el texto eliminado con formato tachado (texto borrado). Estas marcas se pueden personalizar en el cuadro de diálogo al que se accede mediante Herramientas/Opciones/Control de cambios. Además, aparecen unas marcas verticales en el margen que ayudan a encontrar los textos modificados.

Para marcar las modificaciones en el documento activo utilizando órdenes del menú, hay que elegir Resaltar cambios en Herramientas/Control de cambios. En el cuadro de diálogo al que se accede se activa la función de seguimiento de cambios. Cuando un documento vuelve de un revisor o se devuelve después de modificarlo, se pueden ver todos los cambios. Si las marcas de revisión no están visibles, hay que activar la opción Resaltar cambios en pantalla en el cuadro de diálogo citado.

Lo más probable es que algunos de los cambios aplicados al documento por los revisores sean de utilidad, pero no todos. Se puede recorrer el documento, saltando directamente de un cambio a otro y elegir o rechazar cada uno de ellos o, directamente, aceptar o rechazar todos los cambios de una vez. Para aceptar o rechazar cambios individuales hay que elegir Aceptar o rechazar cambios en el menú Herramientas/Control de cambios. En el cuadro de diálogo al que se accede se puede comprobar cada marca de revisión, ver quién la ha aplicado y aceptar.

# **EVALUACIÓN PARCIAL 1**

Indicaciones:

1.- En un documento nuevo en Word, copie y pegue cada uno de los párrafos que se le presentaron.

2.- Genere la tabla de contenido del documento de modo que se visualice como la mostrada en la primera página, desde el índice generado (tabla de contenido deberá poder acceder a cada uno de los temas y dando clic en cada uno de los temas debe poder regresar al índice).

3.- Suponga que la información la obtuvo de 4 fuentes distintas (libros). Registre las fuentes en Word de modo que pueda insertar al menos 10 citas textuales (haciendo uso de las 4 fuentes) en todo el documento bajo el formato APA.

4.- Inserte la bibliografía bajo el formato APA.

5.- Agregue al menos 5 notas al pie en todo el documento.

6.- Inserte dos hojas en blanco al inicio del documento, la primera de estas hojas se utilizará como la portada de su trabajo.

7.- Acomode la 2da hoja de su trabajo de manera horizontal. En ella inserte cualquier imagen que abarque el espacio de la hoja.

8.- Inserte la numeración (al centro de la hoja y en la parte inferior) a cada una de las páginas a partir del tema: MODOS DE VER UN DOCUMENTO.

9.- Actualice la numeración de las páginas en el índice de modo que se visualicen correctamente.

10.- Guarde su trabajo con el nombre Examen Parcial 1 y agregue su nombre.